# **ONDER**

# **Manuel d'utilisation<br>
Bandara Backup**

**Nuabee Backup Image pour Windows Server 2008, 2008R2, 2012R2 et 2016**

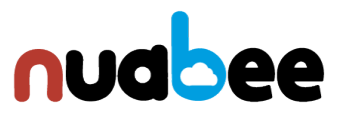

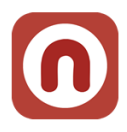

# Table des matières

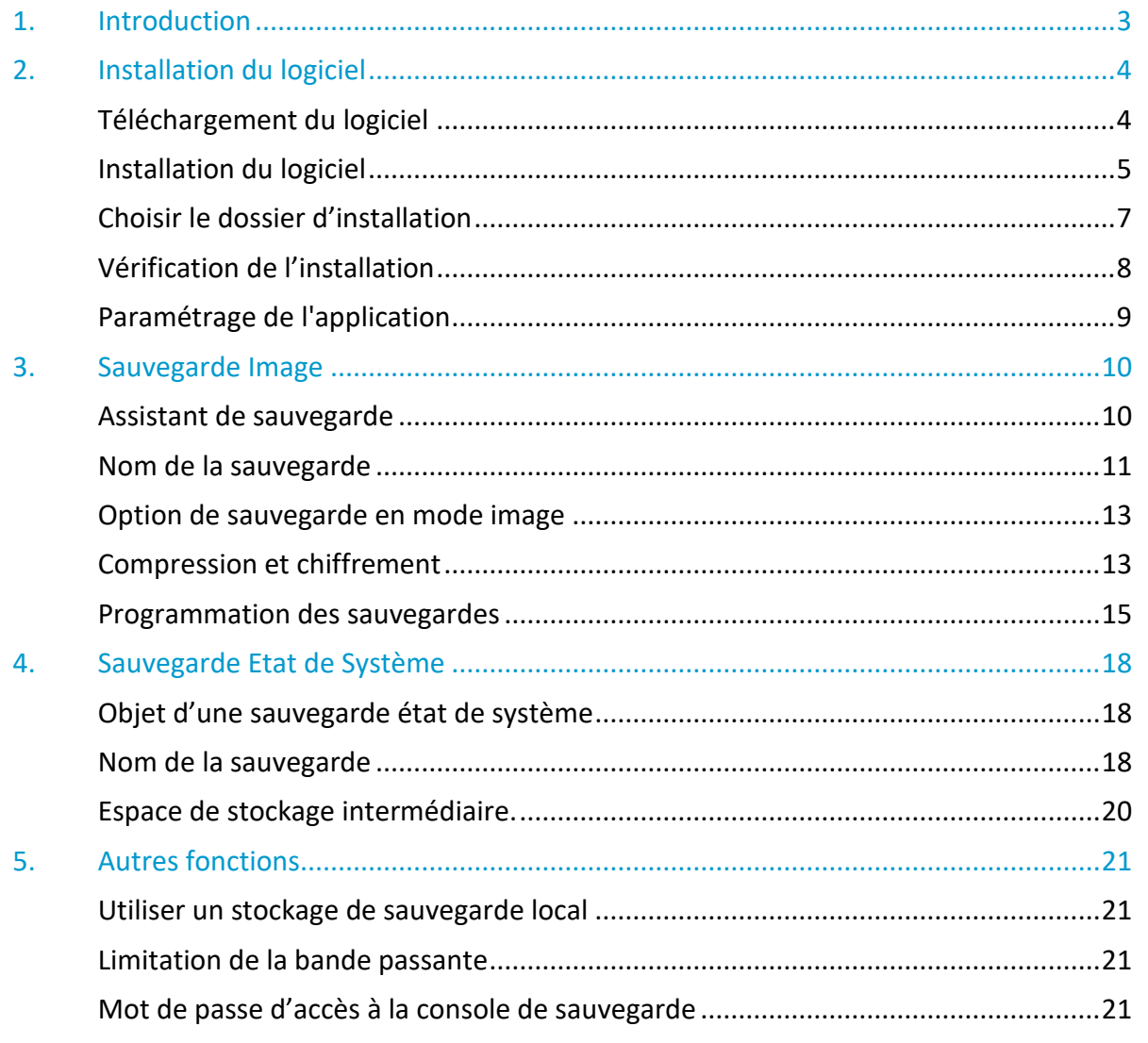

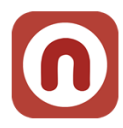

### <span id="page-2-0"></span>**1. Introduction**

**Nuabee Backup Image** pour Windows Server est une solution de sauvegarde de données ligne performante et simple d'utilisation qui offre

- Le mode Image permettant de restaurer un serveur entier en une simple et même opération, sans nécessiter que la machine de remplacement ne soit identique à la machine d'origine.
- Le mode sauvegarde standard serveur qui permet de sauvegarder et restaurer les données vivantes du serveur (base de données, espace bureautiques, …).

Cette solution est composée d'un logiciel et d'un espace de stockage dans le Cloud. Les fonctionnalités standard de Nuabee Backup Image sont :

- Plan de sauvegarde via un calendrier ou sauvegarde en continu,
- Compression des données pour réduire la taille des sauvegardes et des transferts.

Les fonctionnalités avancées de Nuabee Backup Image sont :

- **Protection** des données par chiffrement avec une clef uniquement détenue par vous
- **Sauvegarde des données en mode bloc**, ce qui réduit de plus de 90% le besoin de bande passante

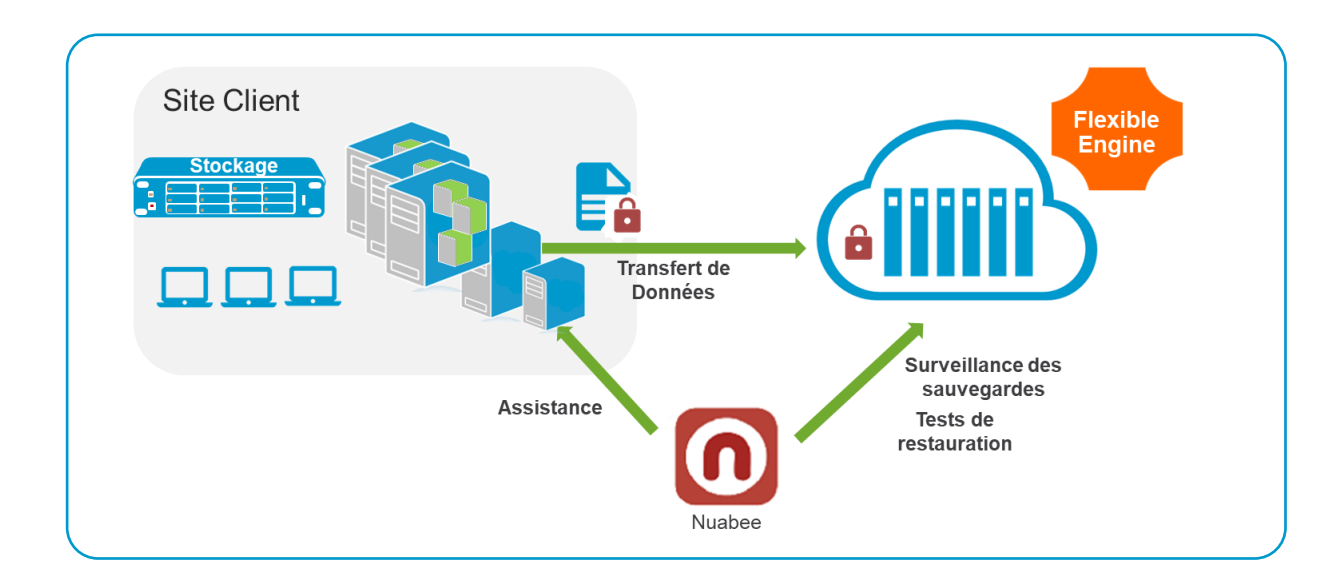

• Planification de l'utilisation optimale de la **bande passante**

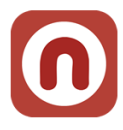

### <span id="page-3-0"></span>**2. Installation du logiciel**

Après avoir téléchargé le logiciel (nous vous envoyons directement par email un lien avec le fichier à télécharger), l'installation est la suivante (*le choix de la langue se fera après l'installation*).

### <span id="page-3-1"></span>**Téléchargement du logiciel**

**De :** Nuabee [mailto:contact-backup@nuabee.fr] **Envoyé :** lundi xxxx 10:52 **À :** xxxxxxxx **Objet :** Nuabee Backup login information

Cher xxxxx,

Vous avez reçu ce courriel parce que **Nuabee** a créé un compte de stockage en ligne à utiliser avec **Nuabee Backup**.

Vous pouvez utiliser les informations suivantes pour accéder à votre compte de stockage en ligne:

identifiant: [monadressemail@domaine.fr](mailto:monadressemail@domaine.fr)

mot de passe: accvKxxHZgC

(vous pouvez changer ce mot de passe à tout moment dans les paramètres de l'application) Vous

pouvez télécharger la version desktop/server de ce logiciel, version 4.xxxx.

Vous pouvez accéder à vos données de sauvegarde à tout moment de n'importe où en utilisant le lien ci-dessous: [http://backup.nuabee.fr](http://backup.nuabee.fr/)

Si vous rencontrez des problèmes d'utilisation ou de fonctionnement du logiciel Backup, n'hésitez pas à nous contacter par courriel à l'adresse suivante contact-backup@nuabee.fr

Si ce message vous est parvenu par erreur ou si vous ne souhaitez pas utiliser le logiciel Backup, Veuillez ignorer ce message.

**En vous remerciant pour votre confiance, Nuabee équipe** 

Prérequis d'installation : Nuabee Backup nécessite l'installation de Microsoft .Net Framework 4.

<span id="page-3-2"></span>**Nota** : certains antivirus serveurs peuvent vous demander de valider l'application ou de faire confiance à l'application.

### **CONTRÔLE DES APPLICATIONS**

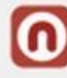

Lancement d'une application qui peut nuire : nuabeebackup\_williaidd metudia des (j) qui ne possède pas de signature numérique, a un degré élevé de menace.

Applications: Exécuté Userinit Logon Application > Windows Explorer > Google Chrome

Faites-vous confiance à cette application ?

 $\rightarrow$  Oui, je fais confiance Toutes les actions de cette application seront autorisées

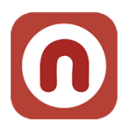

### **Prérequis Serveur**

Avoir généré et stocké un mot de passe de chiffrement de vos sauvegardes Disposer du compte de service pour l'accès au stockage de Nuabee Backup Avoir vérifié la présence sur les serveurs sur lesquels sera installé Nuabee Backup

• Du .Net Framework 4.5.1 ou supérieur sur le serveur.

Vérification de la presence de Microsoft Visual C++ 2010 SP1 Redist

- Version 64 Bits
	- o <https://www.microsoft.com/en-us/download/confirmation.aspx?id=13523>

### **Prérequis réseau**

Ports TCP nécessaires :

- 443 utilisé pour l'authentification
- 119, 8119, 8120 Management à distance (via la console)
- 80 l'accès en ligne des sauvegardes

Adresses IP devant être accessibles :

- 50.19.92.54
- 52.6.7.137
- $52.5.40.159$
- 52.20.40.101
- 90.84.40.61

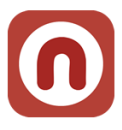

### **Installation du logiciel**

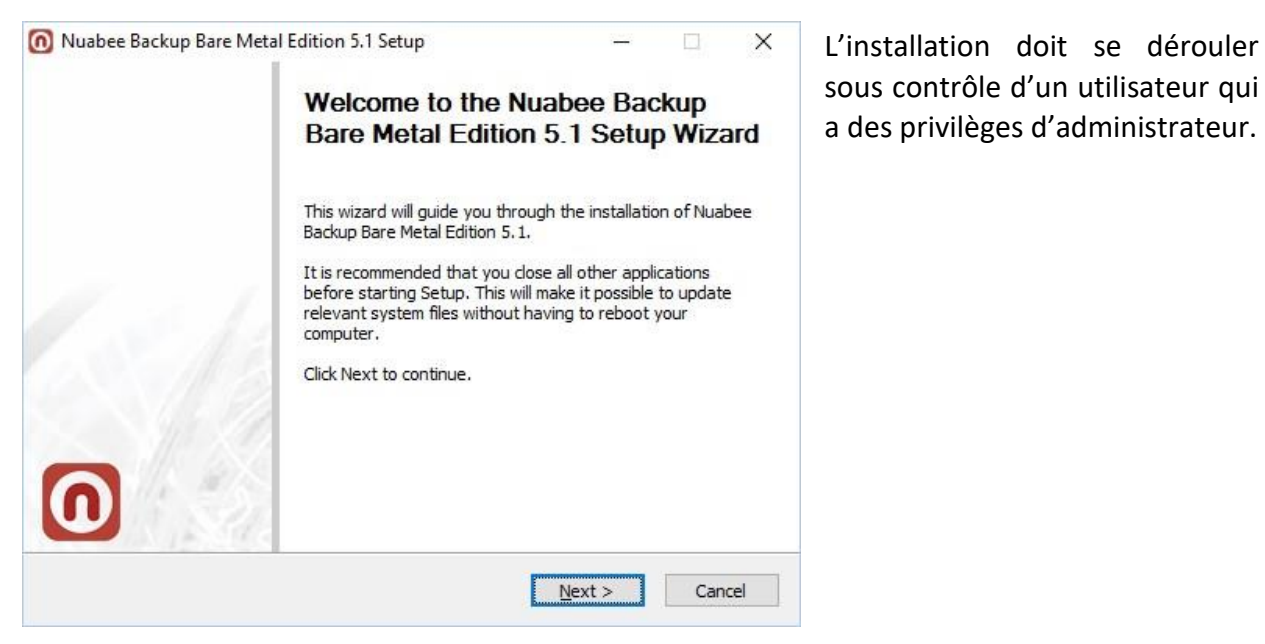

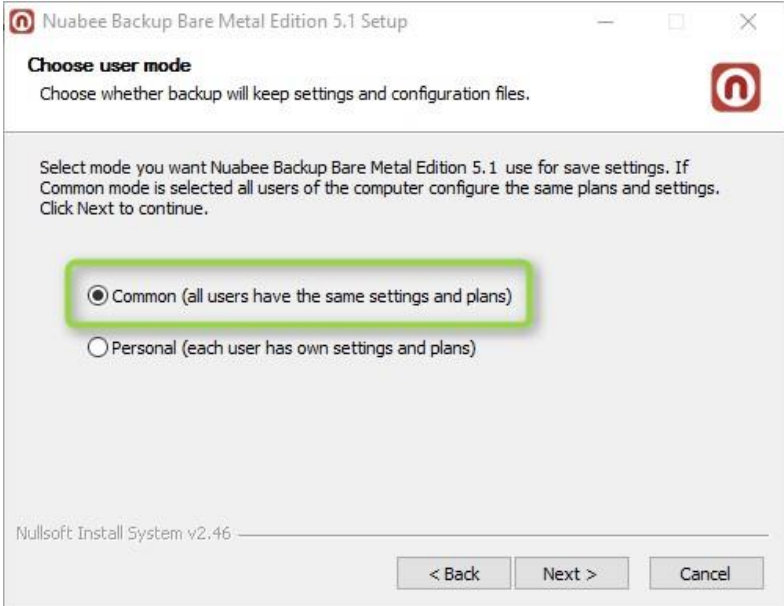

Ecran d'installation de Nuabee Backup

Préférer ce paramétrage.

### <span id="page-6-0"></span>**Choisir le dossier d'installation**

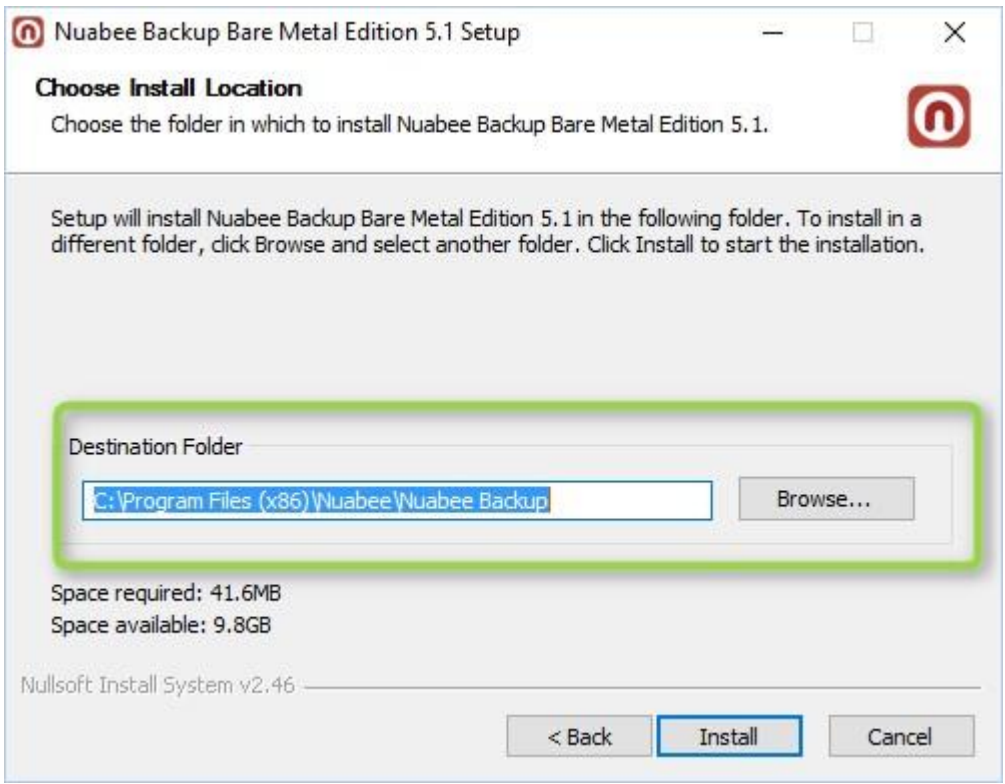

### **L'installation est terminée**

7

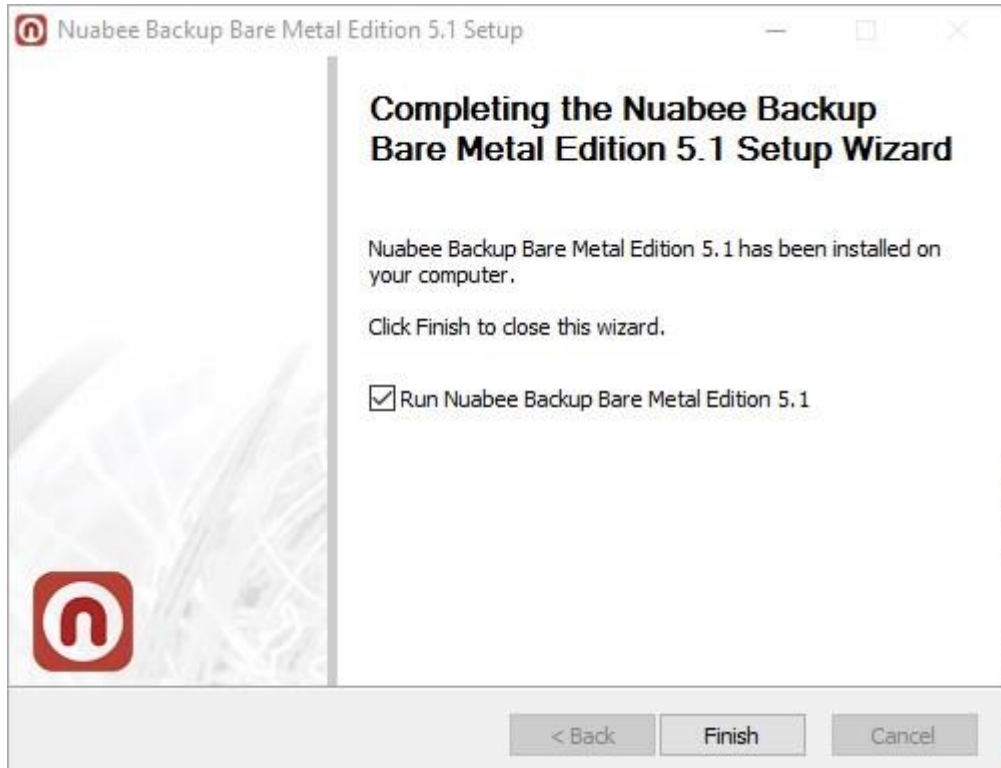

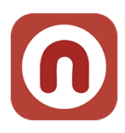

Lancement de Nuabee Backup

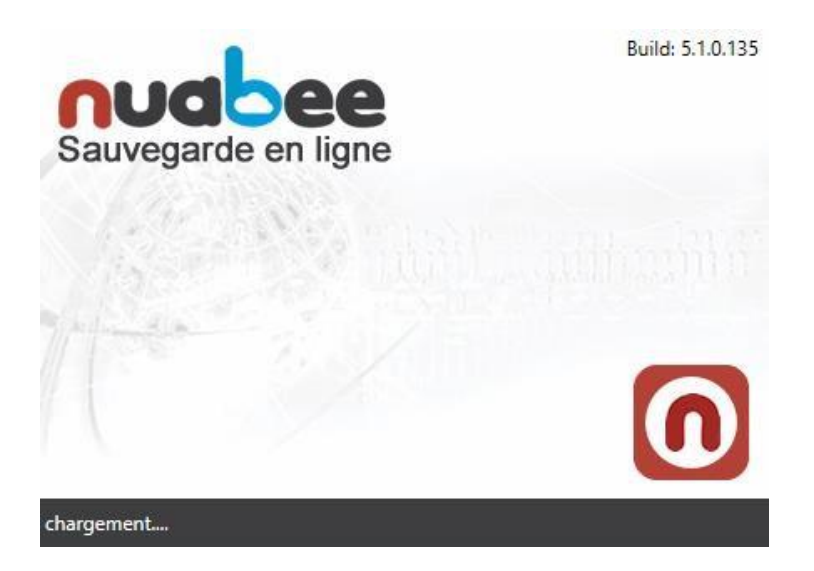

### <span id="page-7-0"></span>**Vérification de l'installation**

Voilà comment vous pouvez vérifier l'installation correcte de Nuabee Backup

- 1. Des raccourcis sont ajoutés au Menu démarrer : Programmes > Nuabee > Backup
- 2. Un logiciel est visible dans le "Panneau de configuration" > "Programmes et fonctionnalités" : Nom = Backup vxxxx, Editeur = Nuabee

### <span id="page-8-0"></span>**Paramétrage de l'application**

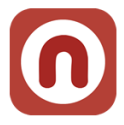

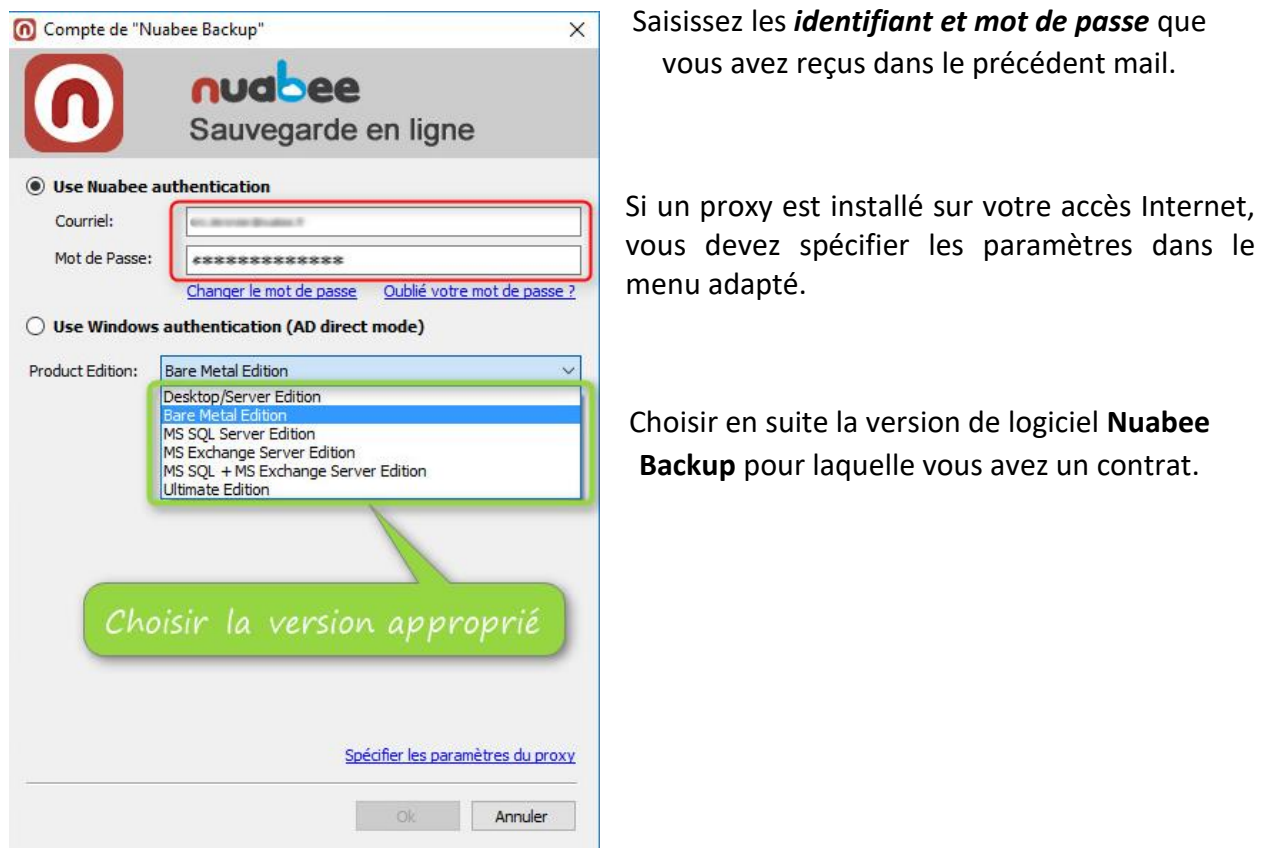

Ensuite vous pouvez lancer l'application et **changer la langue en français** (Tools/Language).

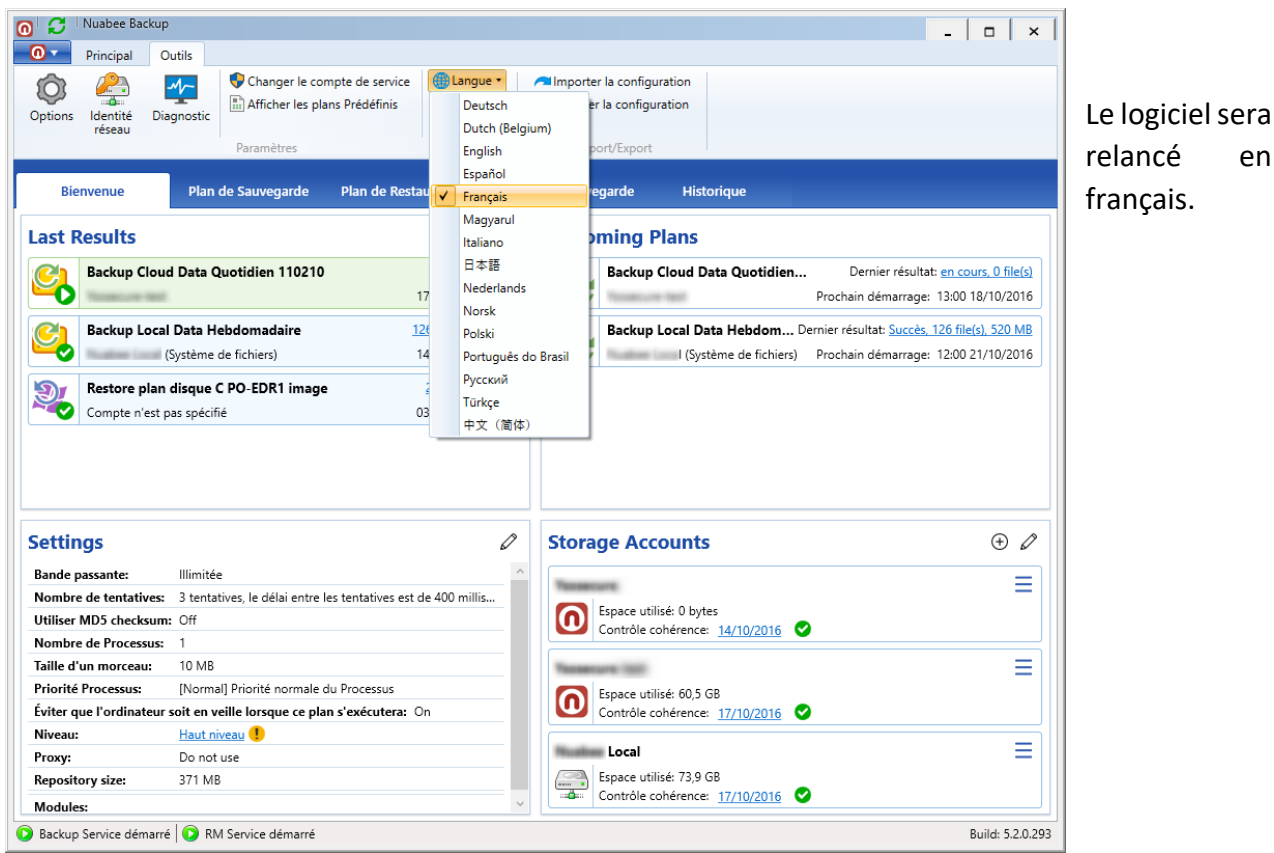

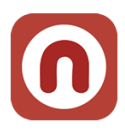

### <span id="page-9-0"></span>**3. Sauvegarde Image**

### <span id="page-9-1"></span>**Assistant de sauvegarde**

L'assistant de sauvegarde Image (backup) se trouve dans le bandeau

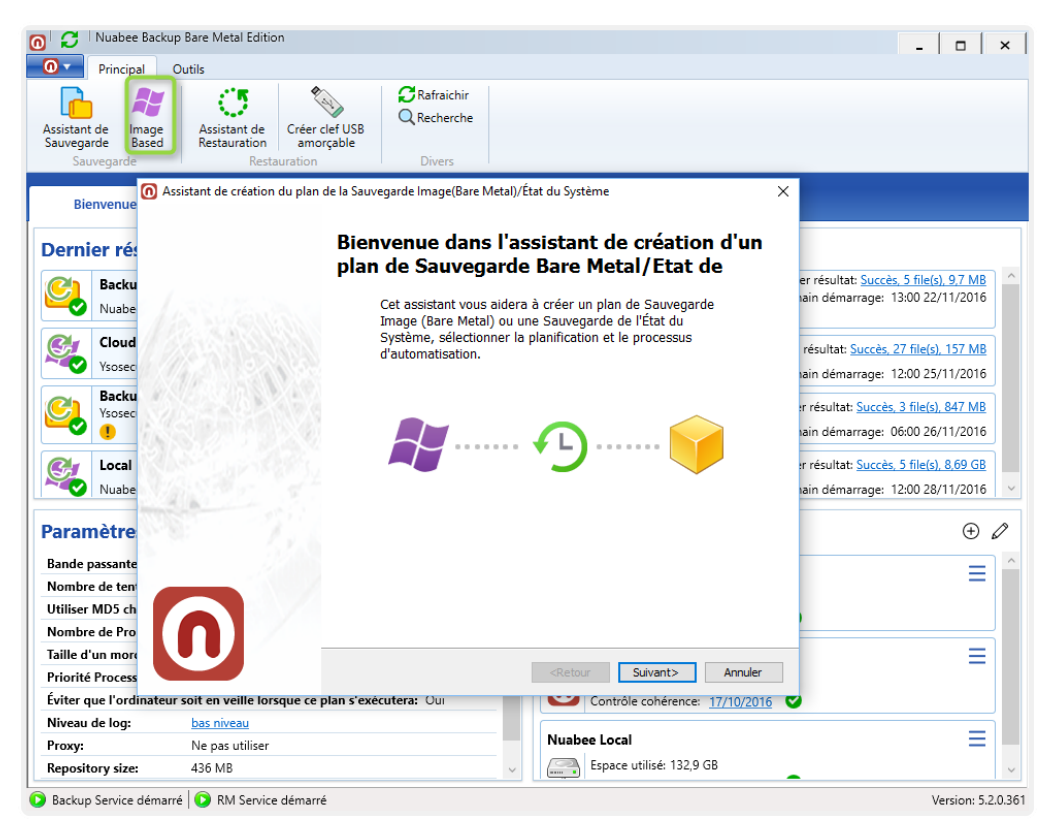

Le compte de sauvegarde par défaut dans le Cloud.

(Nous verrons comment utiliser un stockage local de type NAS).

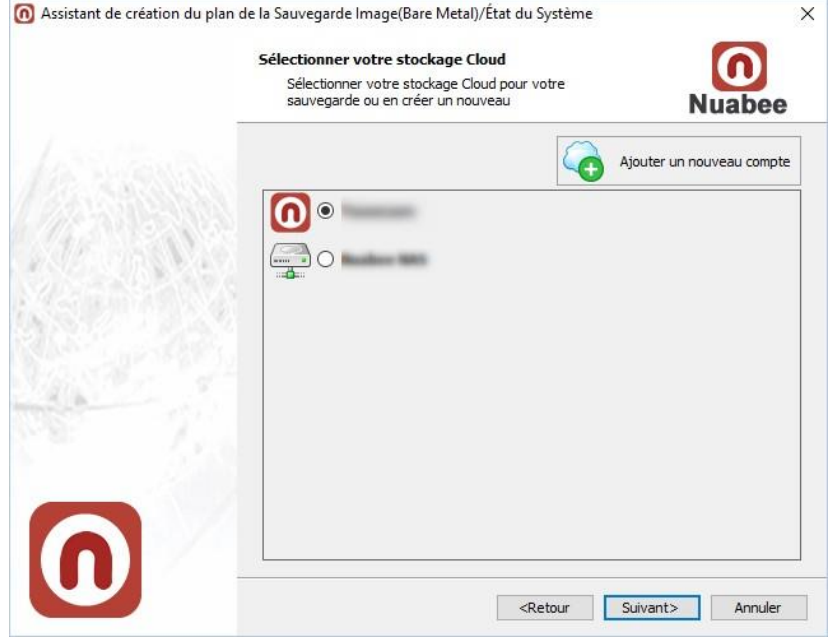

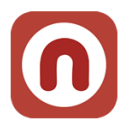

### <span id="page-10-0"></span>**Nom de la sauvegarde**

Indiquer un nom de la sauvegarde (plan de sauvegarde).

Le nommage préconisé par Nuabee est le suivant : *Type stockage { Cloud | Local | Hybride } Type de sauvegarde [ Image | Data |* Bare-metal / Exchange / SQL-Server / ORACLE / LINUX / MAC / VMWARE-HYPERV *] Fréquence { Quotidien | Hebdo | Mensuel | Annuel | A la demande} ID: [XXXXXXX]* 

XXXXXX est un ID **obligatoire** à 7 chiffres permettant d'extraire des informations relatives aux plans de manière automatisée :

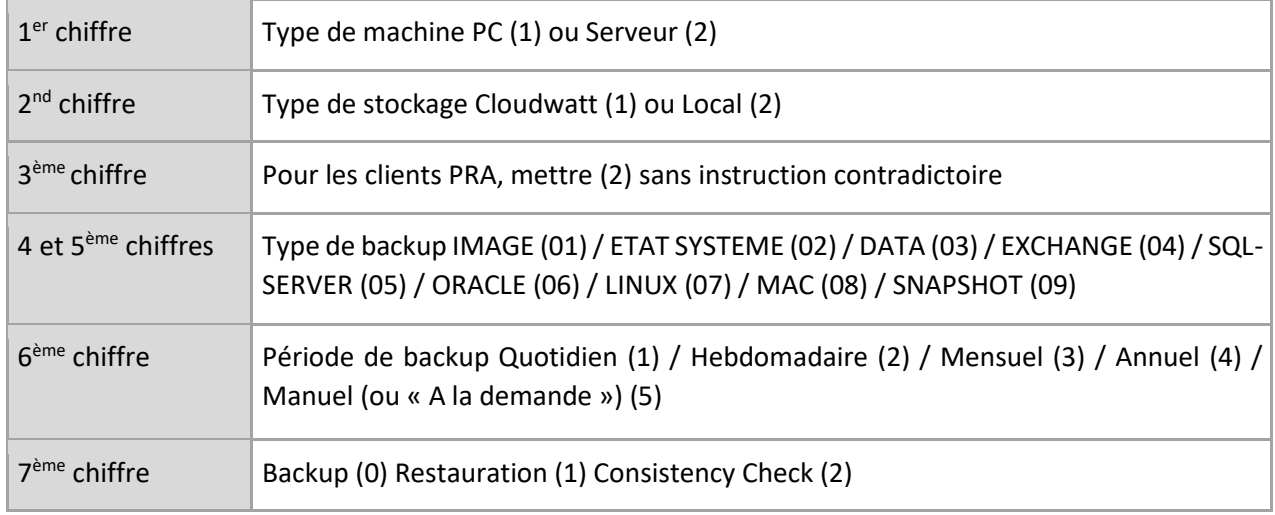

### Exemple pour le backup d'un serveur : CLOUD IMAGE Quotidien 2120110

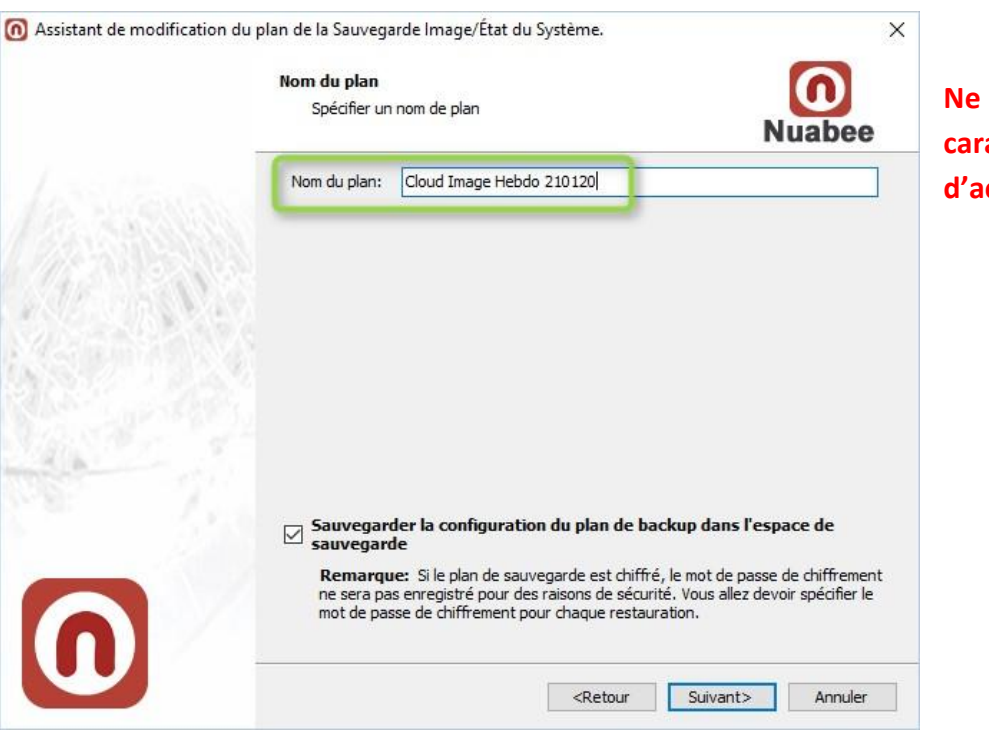

**Ne pas mettre de caractères spéciaux et ccents !** 

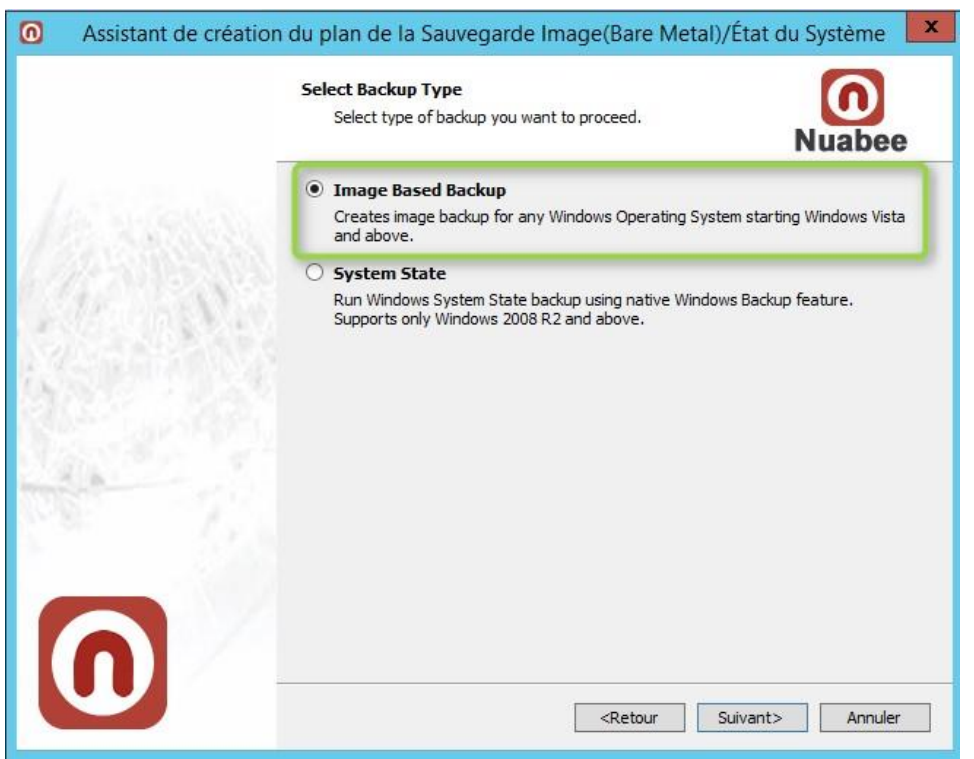

Dans cet assistant, vous aller définir les volumes à sauvegarder (dans un contexte PRA nous avons besoin du *System Reserved* et de l'OS pour remonter le serveur).

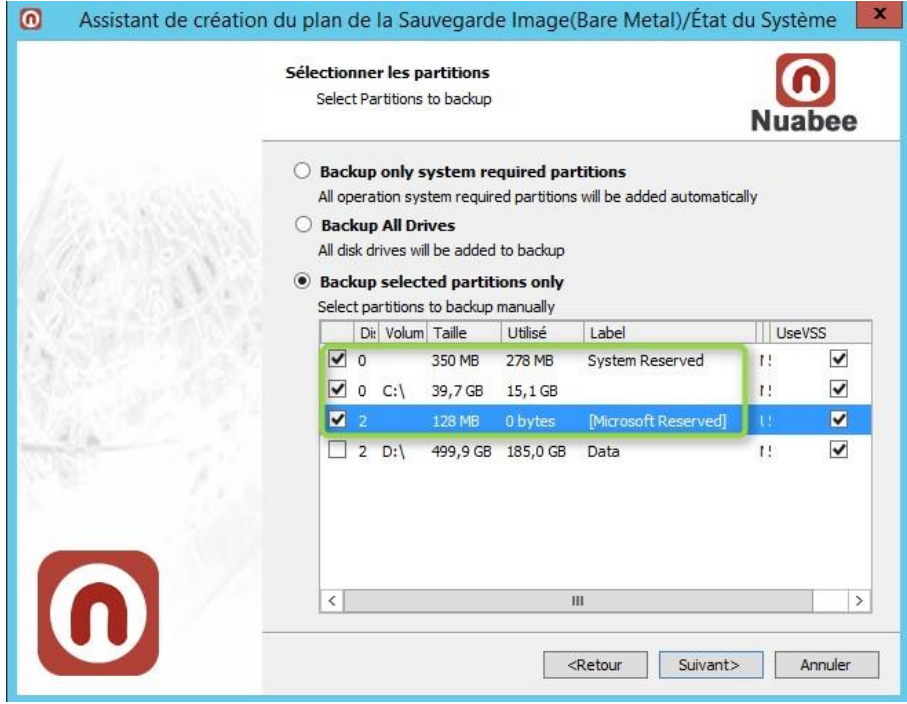

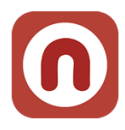

### <span id="page-12-0"></span>**Option de sauvegarde en mode image**

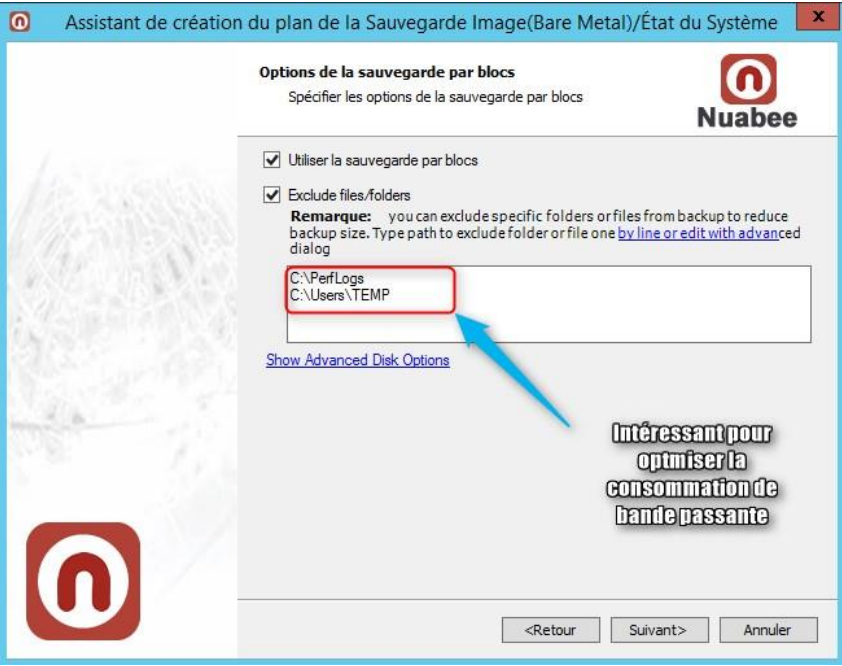

La possibilité d'enlever des fichiers est très intéressante dans certains contextes :

- Dump de base de données sur un disque système
- Données utilisateurs …

### <span id="page-12-1"></span>**Compression et chiffrement**

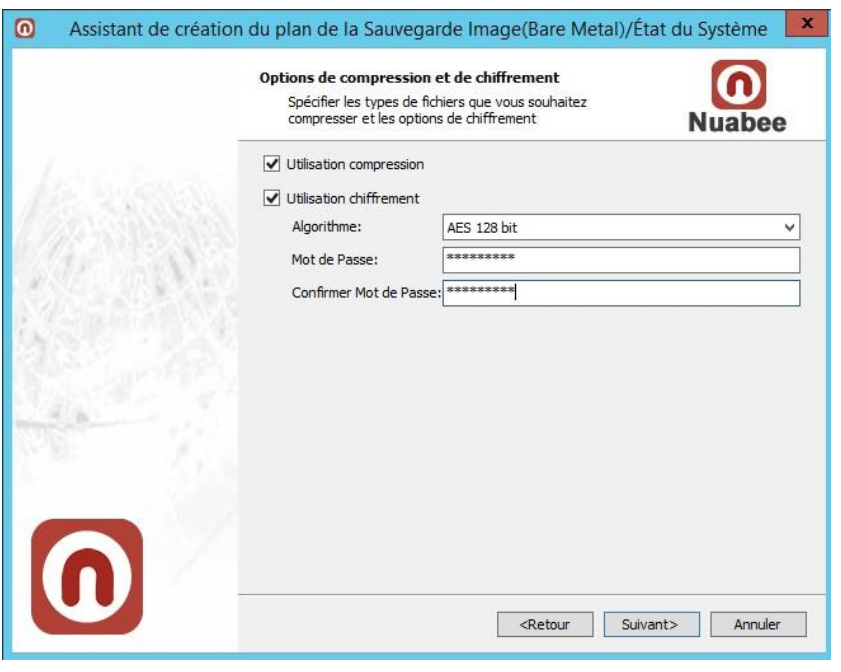

La compression permet d'économiser de la bande passante et de l'espace de stockage mais peut consommer des ressources de calcul importantes de votre serveur.

Utiliser **absolument** le chiffrement des données.

**Nota :** ce mot de passe n'est pas lié à celui de votre compte.

Nous vous conseillons le chiffrement **AES 128 bit**.

**Attention : conserver précieusement ce mot de passe en lieu sûr.** Il vous servira lors de restauration. Nous n'avons aucun moyen de retrouver ce mot de passe (pour des raisons évidentes de confidentialité) !!!

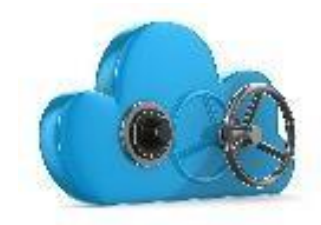

Ensuite vous devez spécifier des **options de purge des fichiers** 

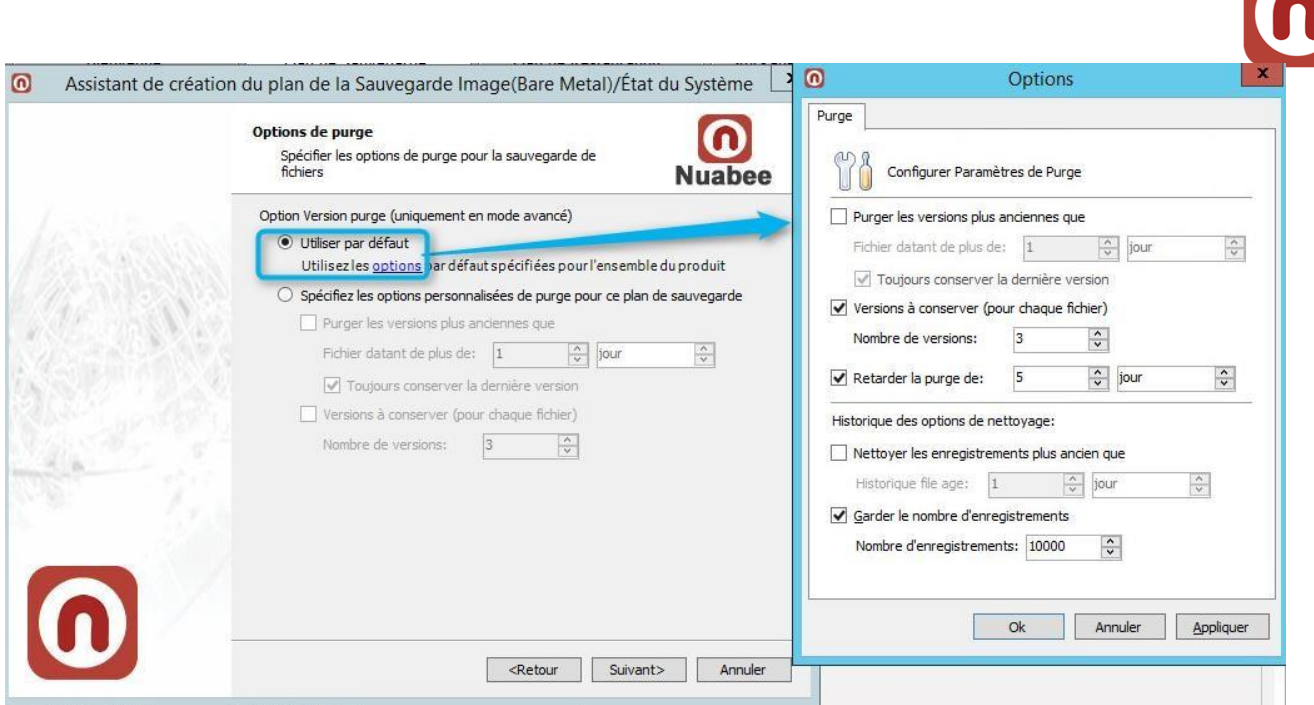

Par défaut les options sont de 3 versions à conserver pour chaque fichier.

*Nota* : Dans un contexte de PRA, nous conseillons de conserver au moins toutes les versions précédant une sauvegarde comète (soit 6 versions si une complète hebdomadaire).

## <span id="page-14-0"></span>**Programmation des sauvegardes**

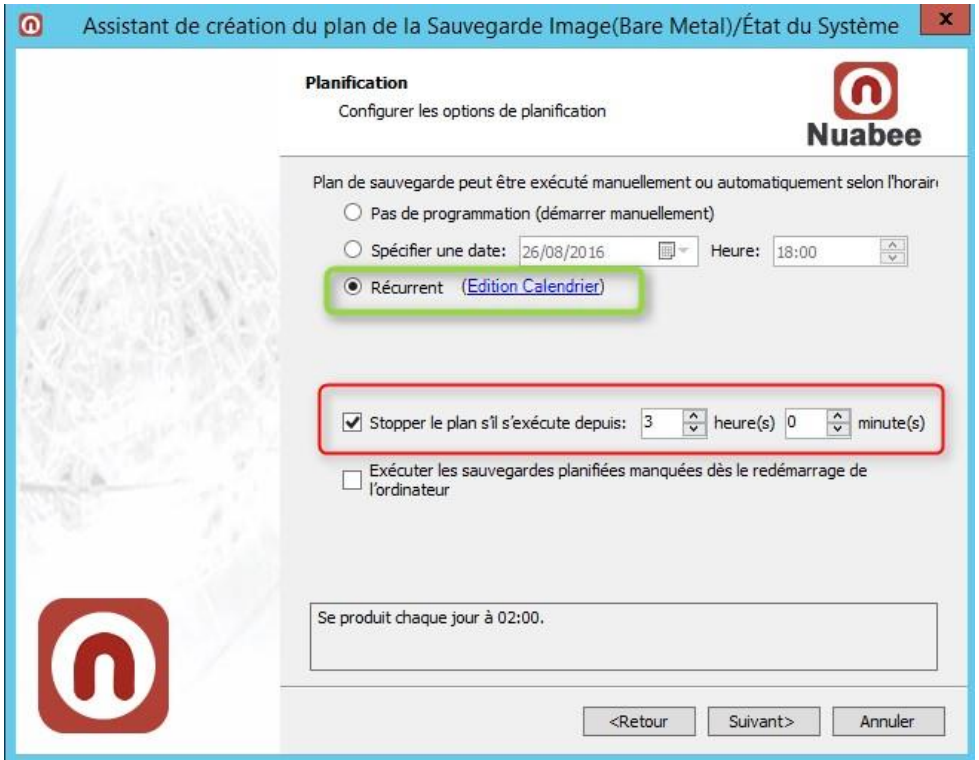

### L'utilisation d'un calendrier :

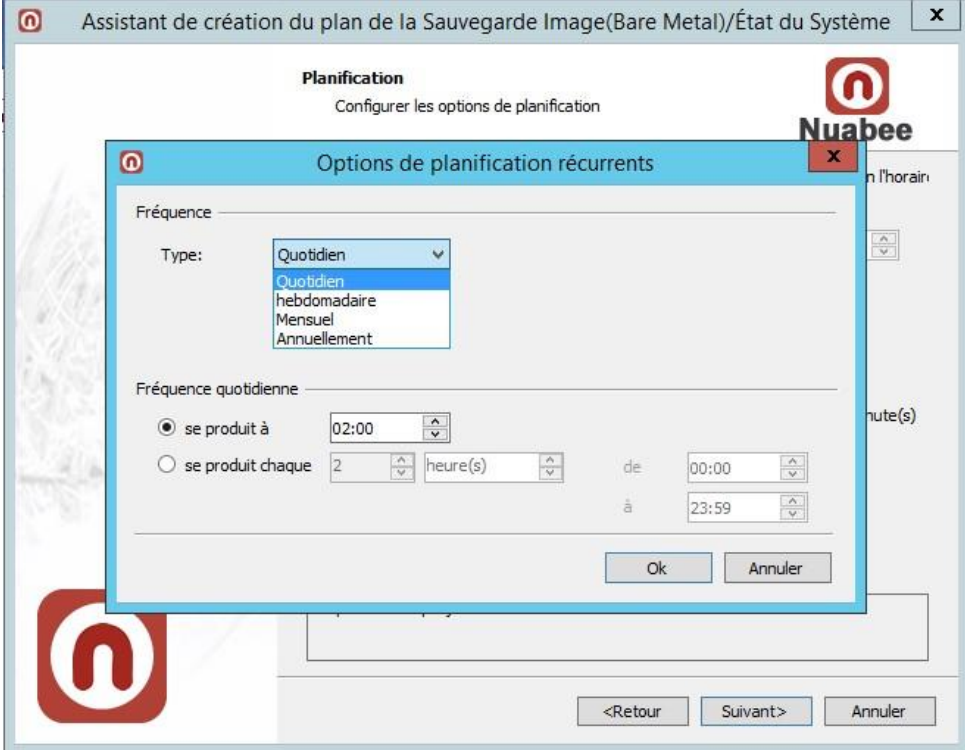

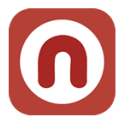

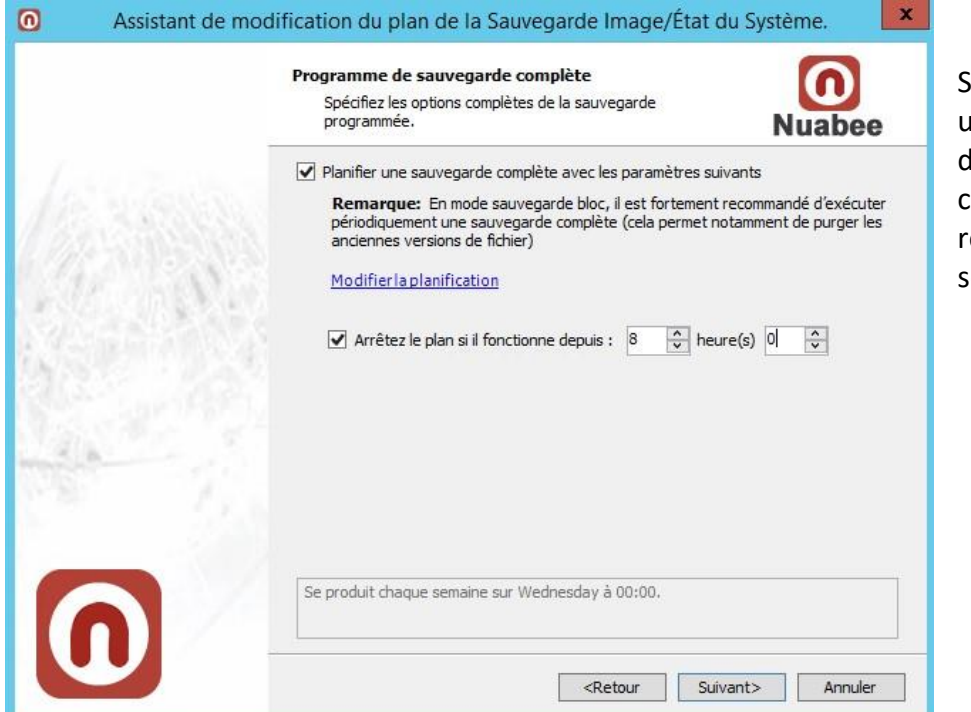

Si le mode bloc est utilisé, il faut réaliser les sauvegardes complètes à intervalle égulier (toutes le emaines)

L'écran suivant est réservé à une utilisation avancée (si vous avez une application spécifique en locale qu'il faut arrêter avant de réaliser la sauvegarde du volume système par exemple)

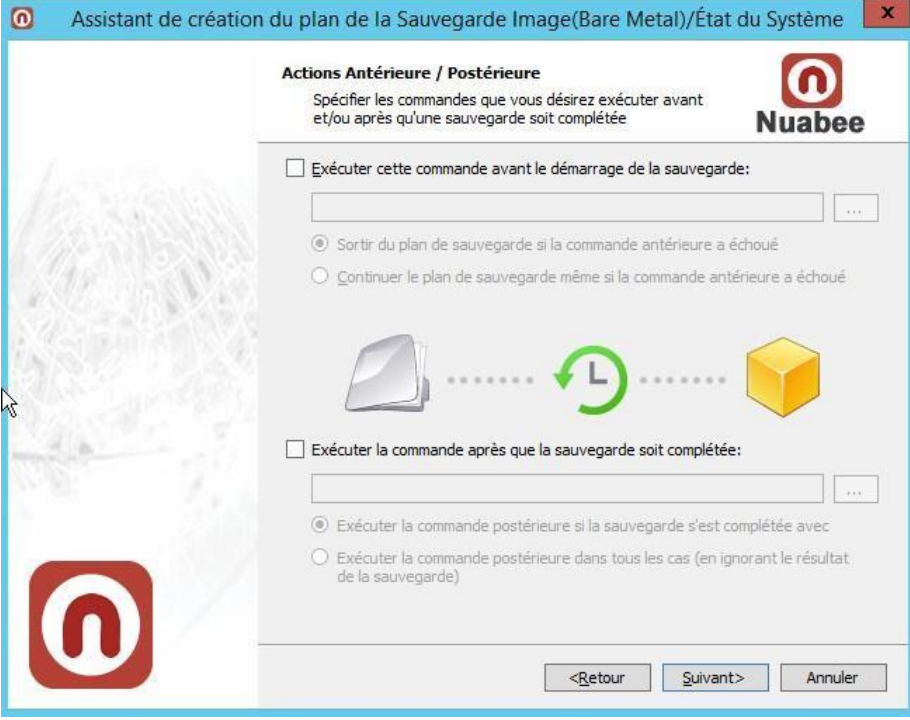

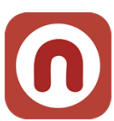

Ensuite vous définissez les conditions d'envoi de mail (par défaut quand il y a une erreur de sauvegarde)

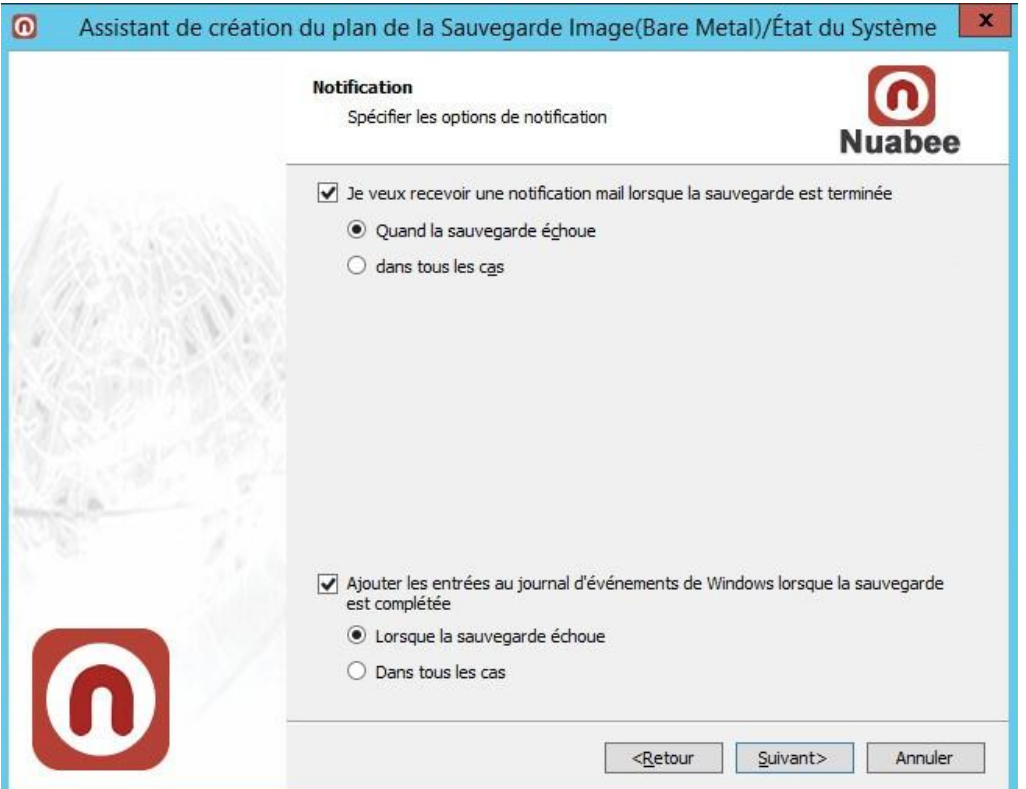

Nous recevons de notre côté également un mail dans tous les cas (succès, échec, retard)

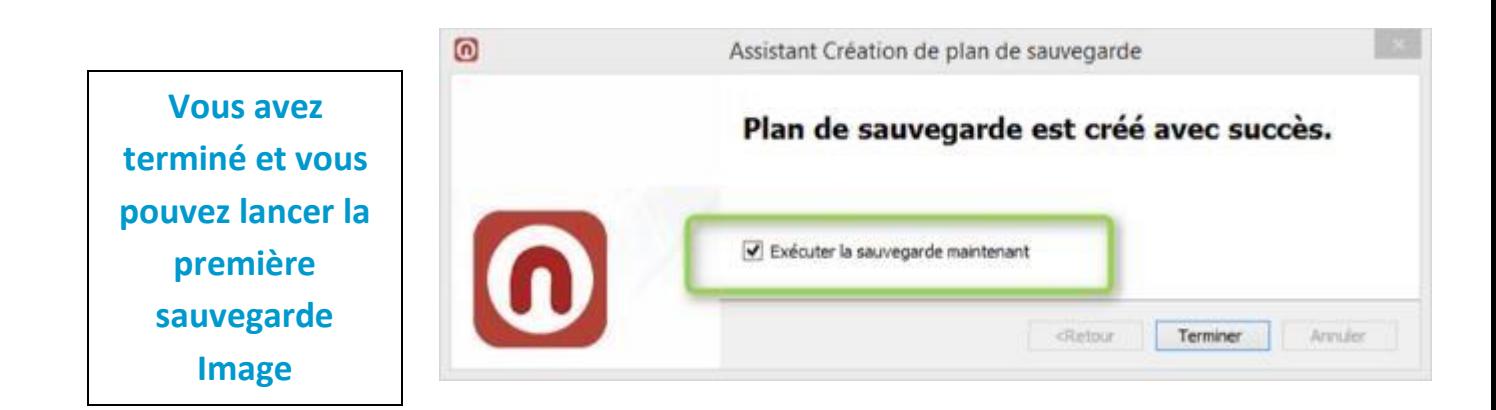

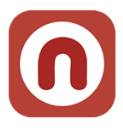

### <span id="page-17-0"></span>**4. Sauvegarde Etat de Système**

### <span id="page-17-1"></span>**Objet d'une sauvegarde état de système**

Le principe de la sauvegarde *Etat de Système* est de sauvegarder les données spécifiques du système sur la source, comprenant le registre, la base de données d'enregistrement de classe COM+ ainsi que les fichiers système et les fichiers de démarrage.

Si la source est une base de données de services de certificats, celle-ci est également incluse.

Si le serveur est un contrôleur de domaine, les données comprennent également la base de données de services Active Directory et le répertoire SYSVOL. Les données de l'état du système sont toujours sauvegardées et restaurées ensemble, jamais individuellement.

### <span id="page-17-2"></span>**Nom de la sauvegarde**

Indiquer un nom de la sauvegarde (plan de sauvegarde) comme indiqué précédemment.

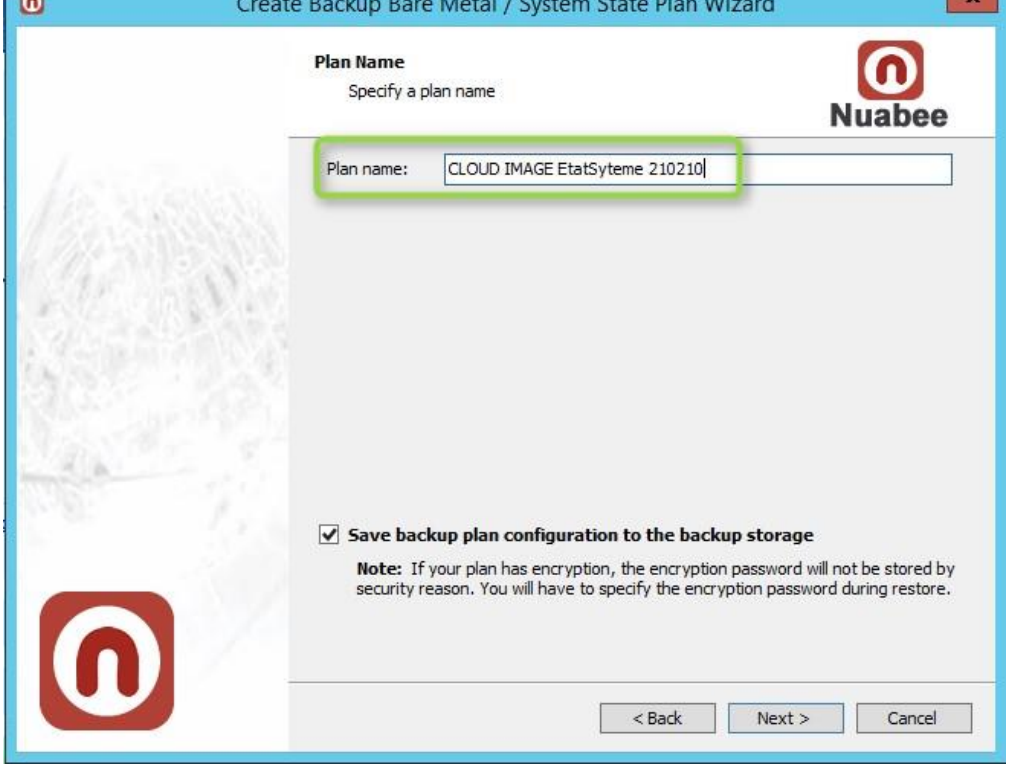

*Exemple pour le backup d'un serveur : CLOUD EtatSyteme 210210*

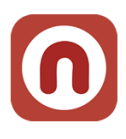

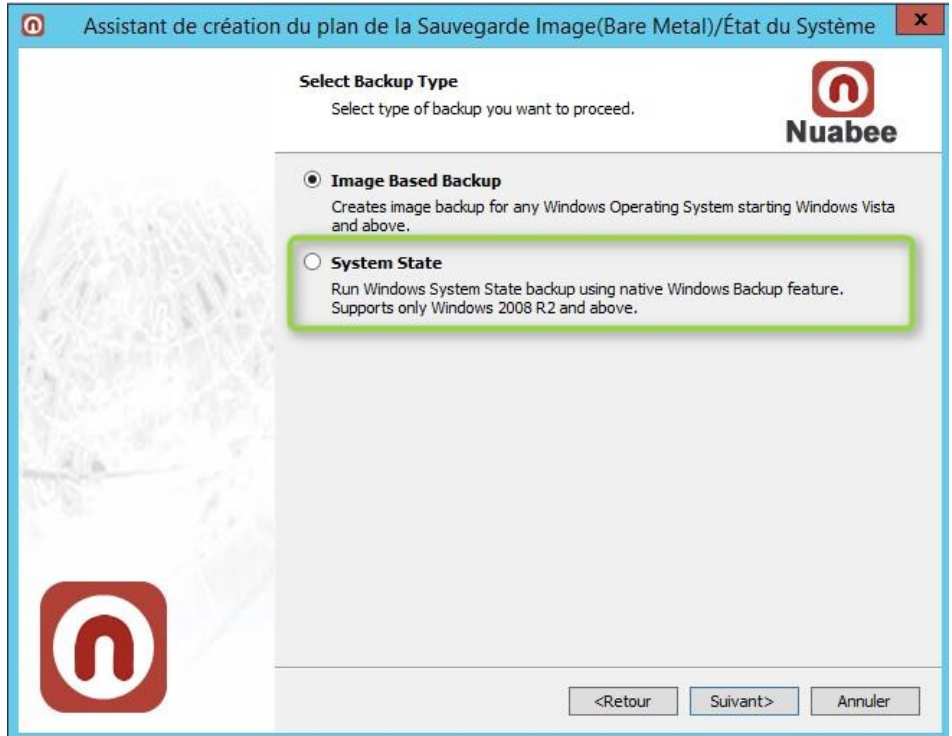

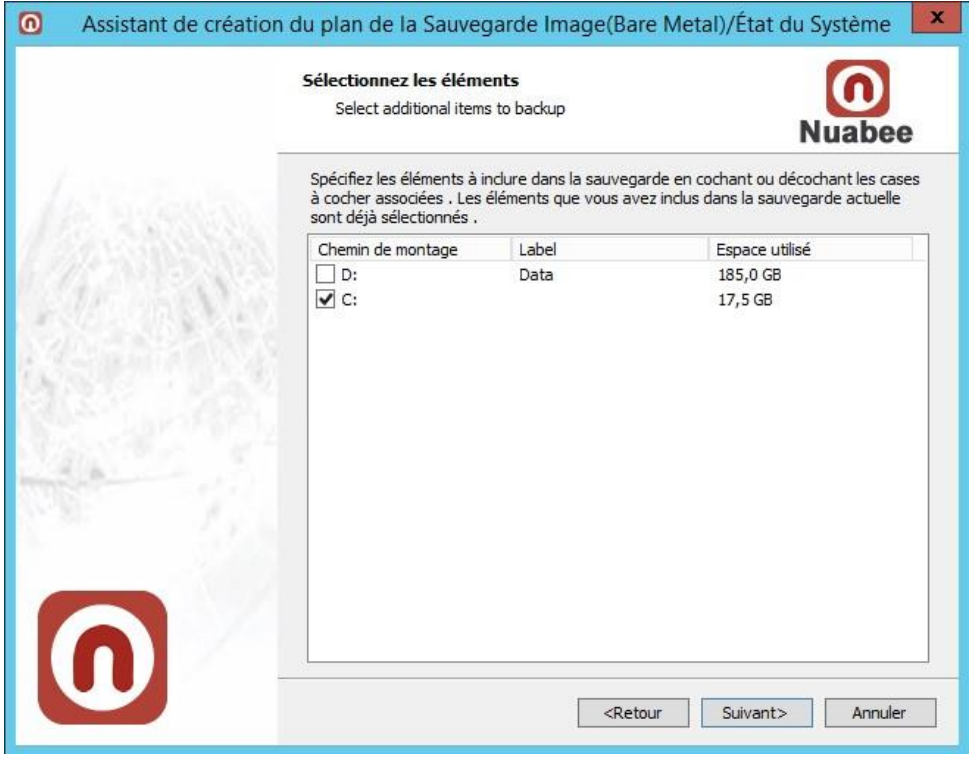

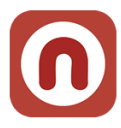

### <span id="page-19-0"></span>**Espace de stockage intermédiaire.**

Dans la sauvegarde Etat de Système, il faut définir un espace de stockage intermédiaire (qui sera vidé après chaque sauvegarde) avant l'envoi de la sauvegarde dans Cloudwatt.

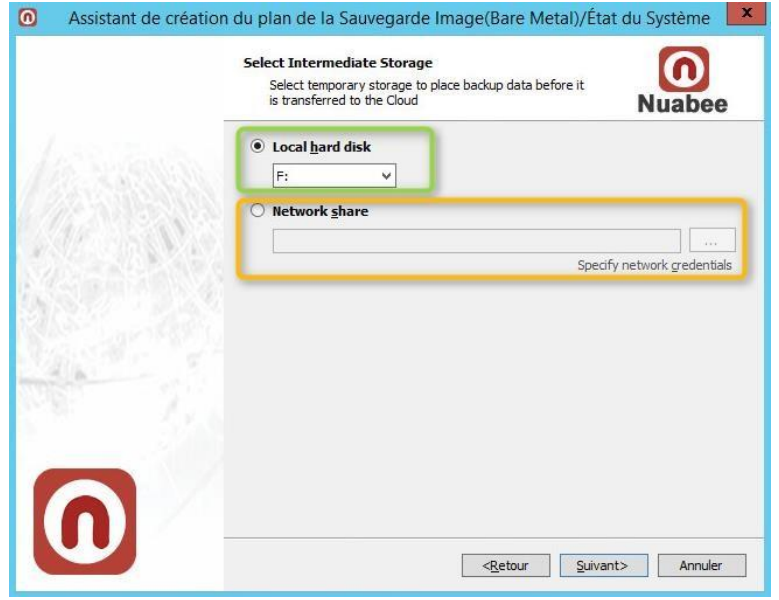

Deux solutions sont possibles (soit un volume local, soit un volume sur un espace réseau).

La première condition est que la taille de cet espace soit supérieure ou égale à la taille du volume à sauvegarder.

Dans le cas de l'utilisation d'un espace réseau (NAS, SAN …), il est nécessaire d'en spécifier le chemin et l'identifiant/authentifiant permettant de s'y connecter.

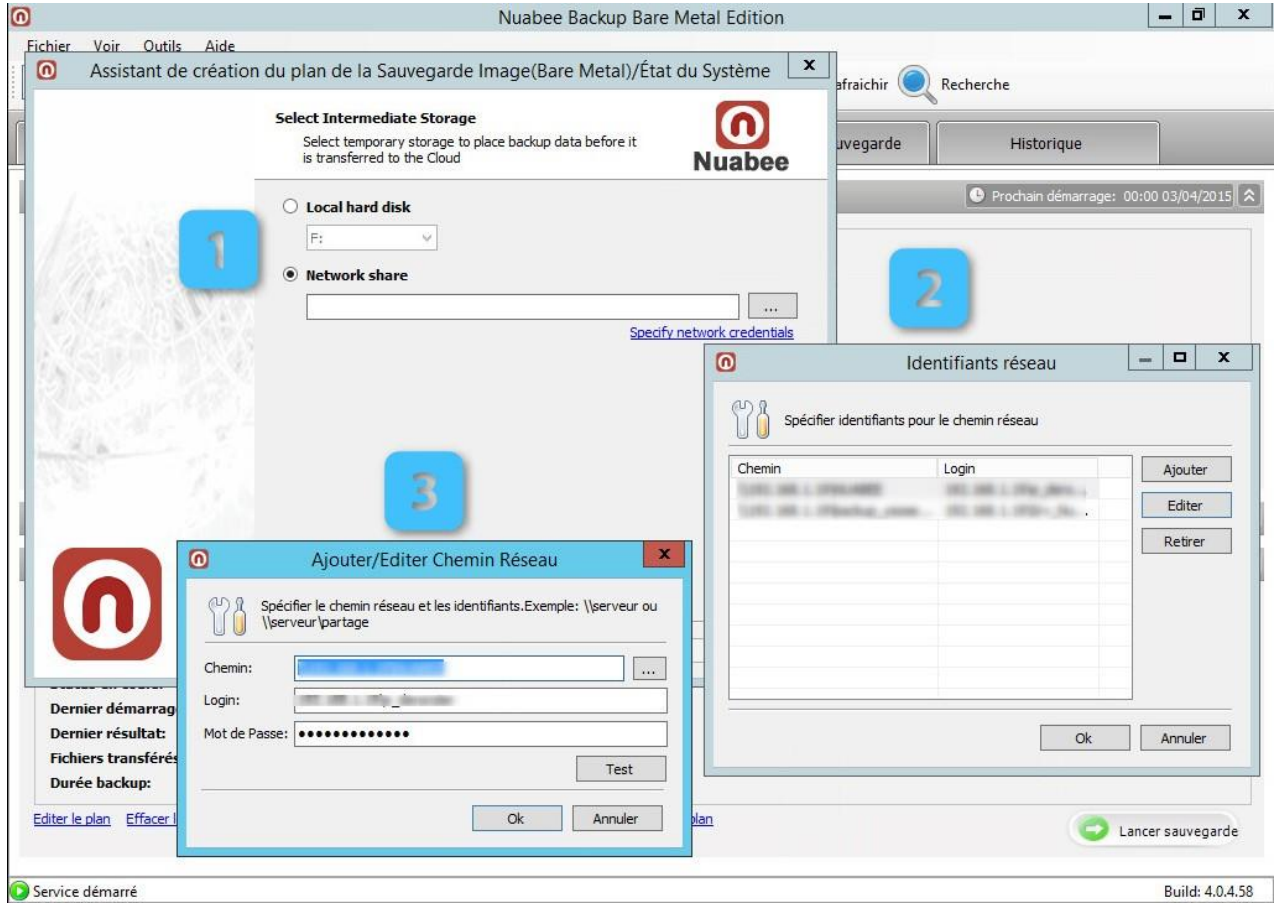

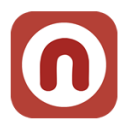

Pour la partie sauvegarde des données en mode traditionnel (filer, …) se reporter à la documentation : *Manuel Utilisation Nuabee Sauvegarde PC*

### <span id="page-20-0"></span>**5. Autres fonctions**

Beaucoup d'autres fonctions existent. Elles sont détaillées sur le site Nuabee, dans le lien : <http://www.nuabee.fr/logiciel-sauvegarde-nuabee/fonctionnalites-nuabee-backup.html>

### <span id="page-20-1"></span>**Utiliser un stockage de sauvegarde local**

Permet de réaliser également vos sauvegardes sur un disque local (NAS ou disque dur par exemple).

### <span id="page-20-2"></span>**Limitation de la bande passante**

Il est possible de limiter l'utilisation de la bande passante Internet pendant la sauvegarde, en utilisant un calendrier journalier.

### <span id="page-20-3"></span>**Mot de passe d'accès à la console de sauvegarde**

Il est possible de protéger l'accès la console locale par un mot de passe spécifique.

Et beaucoup d'autres fonctions encore…

Fin du document